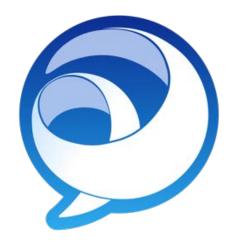

# Cisco Jabber (IM) for Mobile – Android Reference Guide

**UW - Oshkosh Information Technology** 

helpdesk@uwosh.edu

Updated on 3/17/2020

# 1 TABLE OF CONTENTS

| 2 | Abo            | out     |                                      | 3    |  |
|---|----------------|---------|--------------------------------------|------|--|
| 3 | Wh             | o Car   | ı Use It                             | 3    |  |
| 4 | Inst           | talling | g the Cisco Jabber for Mobile App    | 4    |  |
| 5 | Log            | ging i  | into Cisco Jabber for the First Time | 5    |  |
| 6 | Usiı           | ng Cis  | sco Jabber                           | 7    |  |
|   | 6.1            | Sign    | n into Jabber                        | 7    |  |
|   | 6.2            | Sign    | Out of Jabber                        | 7    |  |
|   | 6.3            | Con     | rtacts                               | 8    |  |
|   | 6.3.           | .1      | View Contact Details                 | 8    |  |
|   | 6.3.           | .2      | Adding Contacts                      | 8    |  |
|   | 6.3.           | .3      | Adding Contact Favorites             | 9    |  |
|   | 6.4            | Nav     | rigation Menu                        |      |  |
|   | 6.5            | Cha     | t                                    | . 11 |  |
|   | 6.6 Chats Menu |         | . 11                                 |      |  |
|   | 6.7            | Void    | ce Messages (Voicemail)              | . 12 |  |
|   | 6.8            | Pho     | ne Calls                             | . 12 |  |
|   | 6.9            | Sett    | tings                                | . 13 |  |
| 7 | Tro            | ubles   | hooting                              | . 14 |  |
|   | 7.1            | Wh      | ere to get help                      | . 14 |  |
|   |                |         |                                      |      |  |

#### 2 ABOUT

Cisco Jabber is an instant message and software phone solution for your Android device – tablet and phone. Once installed, users can chat with contacts, search and add UWO contacts, listen to phone voicemail, and make phone calls (once provisioned by UWO IT).

## 3 Who Can Use IT

Anyone with a dedicated UWO Cisco VoIP phone number can use the Cisco Jabber client. Student workers, LTEs, and other UWW employees may need to request a Jabber account from the UWO-IT Helpdesk if one is not already set up.

The Cisco Jabber for mobile device client also has the ability to make phone calls using your UWO phone number. Users that wish to use Jabber to make phone calls must request access by emailing the UWO-IT Helpdesk at <a href="mailto:helpdesk@uwosh.edu">helpdesk@uwosh.edu</a>.

## 4 Installing the Cisco Jabber for Mobile App

You can install the Cisco Jabber for mobile app by going to the App Store on your mobile device.

- **Step 1.** From your mobile device, locate the "App Store" or "Google Play Store" icon.
- Step 2. Tap the Install button.

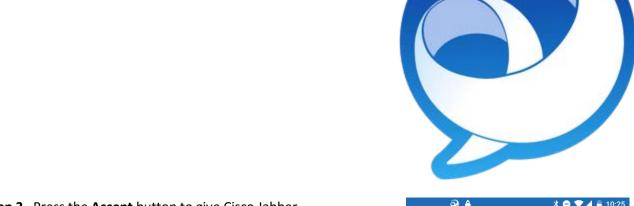

- **Step 3.** Press the **Accept** button to give Cisco Jabber permissions to access features on your mobile device.
- **Step 4.** Once installed, tap the **Open** button to open Cisco Jabber.

**NOTE:** If asked to add a shortcut to your home screen, tap **Ok** for yes or **Cancel** for no.

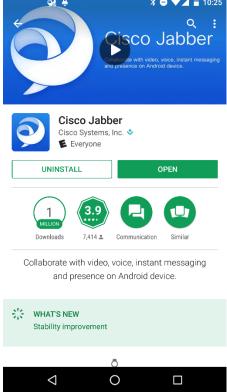

- **Step 1.** Locate, then tap the (Jabber) icon located on your device's screen.
- Step 2. If this is the first time opening the Cisco Jabber app, please read, then accept the "Emergency Calls" agreement. Click the Accept button to continue.

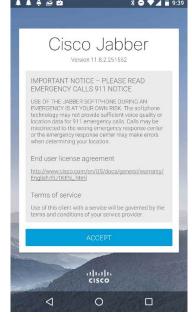

- **Step 3.** From the "New look and feel" screen, use your finger to swipe left to move to the next screen.
- **Step 4.** Click the **Get Started** button to continue.

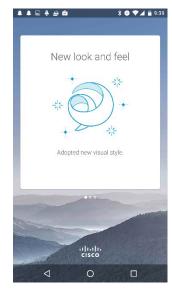

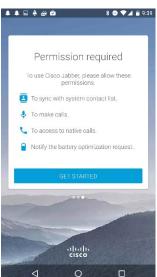

- **Step 5.** Enter your UWO email address, then tap the **Continue** button.
- **Step 6.** Enter your password, then click the **Sign In** button to continue.

**NOTE:** You can choose if you want to be automatically signed in or not by tapping the slider next to "Automatic sign-in".

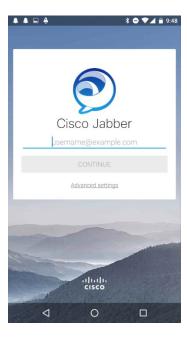

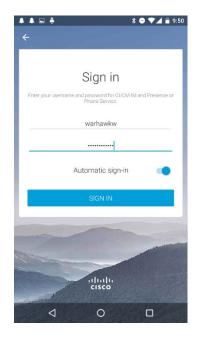

**Step 7.** Swipe your finger across the screen to access the Jabber menu.

You should now see the Jabber Contacts menu main screen.

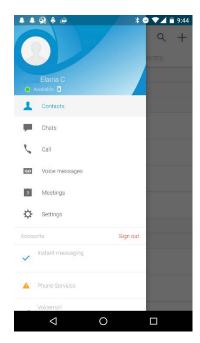

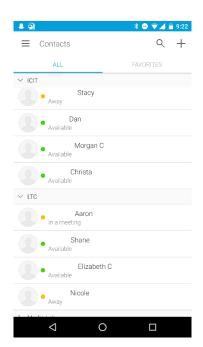

## **6** Using Cisco Jabber

#### 6.1 SIGN INTO JABBER

- **Step 1.** Locate, then tap the (Jabber) icon located on your device's screen.
- **Step 2.** Jabber should have saved your login information. Verify that this is correct and tap the **Sign In** button.

**NOTE:** If the information is not correct or not you, click the "Reset Jabber" link.

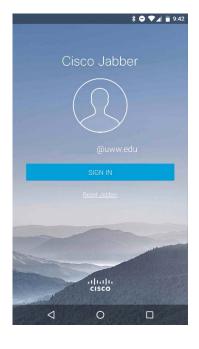

## 6.2 SIGN OUT OF JABBER

- **Step 1.** Open the main Jabber menu by tapping the ≡ (navigation) menu button in the top right corner of the screen.
- Step 2. Tap Sign Out to sign out of Jabber.

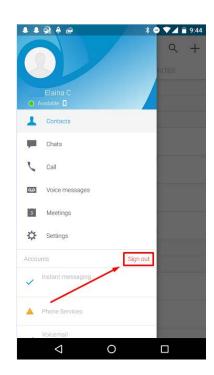

#### 6.3 CONTACTS

#### 6.3.1 View Contact Details

- Step 1.Once logged into the Cisco Jabber client, you will be presented with your main contacts screen.

  This screen will display any contacts and contact groups that have been configured using the Jabber program on your computer.
- **Step 2.** Tap the contact's name to send a chat message to that contact.
- **Step 3.**Click the ← (back) button, at the top left of the screen, to return to the main Contacts menu.

**NOTE:** You can also switch between different conversations by selecting the top drop-down arrow and tapping another name from your recent chat list.

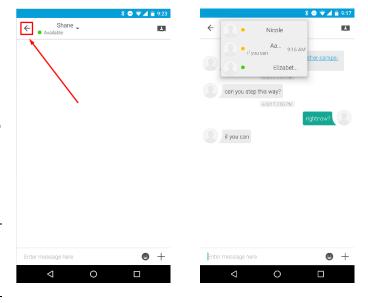

#### 6.3.2 Adding Contacts

- **Step 1.** From the main contacts page, tap the + icon in the upper–right corner of the page.
- Step 2. Tap the Add Contact button.
- **Step 3.** Enter the name or email address of the contact you wish to add.
- **Step 4.** Select the group you wish to assign the contact to. Tap the **Add new group** button to create a new contact group.
- **Step 5.** Move the "Add to Favorites" slider to the right if you wish to add this contact to your favorites list.
- **Step 6.** Tap the **Done** button, in the top right corner of the page, to add your contact.

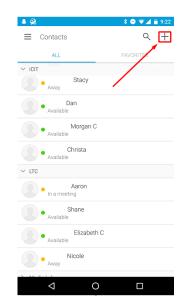

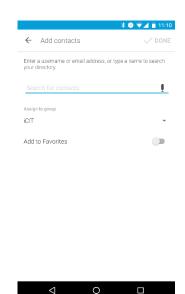

#### 6.3.3 Adding Contact Favorites

- **Step 1.** From the main Jabber screen, tap the "Search or Call" button located in the top right corner of the screen.
- **Step 2.** Enter a name or email address, in the available search box, to search for a contact at UWO.
- **Step 3.** Tap the contact's name.

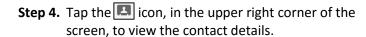

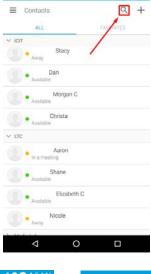

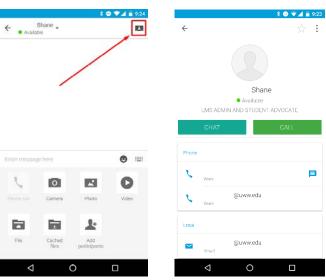

Step 5. Tap the ★ (Favorites) icon, in the upper-right corner of the screen, to save this contact as a favorite.

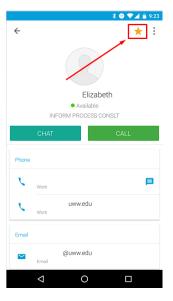

## 6.4 NAVIGATION MENU

You can easily navigate between Jabber features by tapping an icon in the left-side menu.

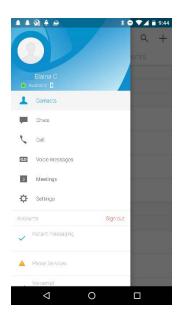

#### 6.5 CHAT

**Step 1.** You can easily start a chat with a contact by tapping the contact's name in your contact list.

If you wish to chat with someone that is not currently in your contact list, tap the  $\mathbb{Q}$  (Search or call) button, located in the upper-right corner of the screen, to search for a contact.

- **Step 2.** Enter your text message in the available text box.
- **Step 3.** Tap the **Send** button to send your message.

**NOTE:** You can chat with people without adding them to your contacts list. If you would like to add them, tap the **Add to Contacts** button.

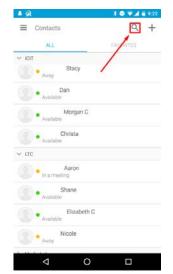

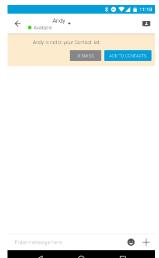

#### 6.6 CHATS MENU

The **Chats** button allows you to view recent conversations.

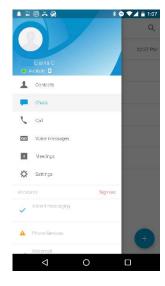

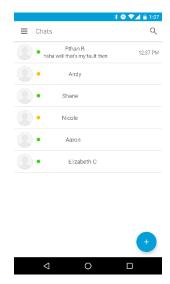

#### 6.7 VOICE MESSAGES (VOICEMAIL)

The Voice Messages button allows you to listen to voicemail messages that are currently stored on your phone.

To access the Voice Messages option, tap the "Voice Messages" menu in the left-hand menu.

Tap the message, then the (play) button to listen to your voicemail message.

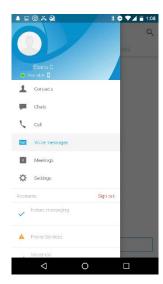

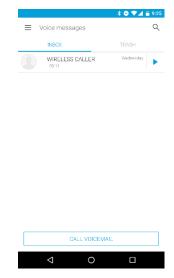

#### 6.8 PHONE CALLS

**NOTE:** Your device must be configured for voice calling by the UWO-IT department to make and receive phone calls using Cisco Jabber for mobile. Please email helpdesk@uwosh.edu to request phone access.

Cisco Jabber allows you to make and receive phone calls through your mobile device, as if using your office phone, when you have an active internet connection.

To place a phone call to a contact, simply tap the button, to the right of the contact's name, then tap the **Call** button.

To place a call to an external phone number, tap the Search or call) button in the upper right corner of the screen. Use the number pad to enter the complete phone number of the person you wish to call starting with a 8.

Example: 8-1-262-555-555.

Tap the (call) button, to the left of the phone number, to start the call.

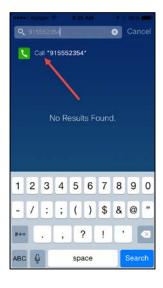

## 6.9 SETTINGS

"Settings" gives you a number of configuration options to control sounds, display, and other Jabber features. To access the "Settings" option, tap the button from the left-side toolbar.

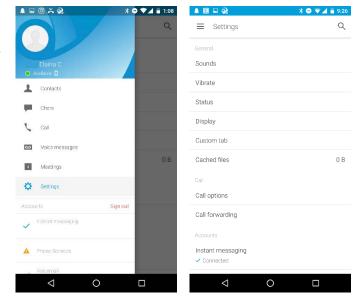

## 7 TROUBLESHOOTING

## 7.1 WHERE TO GET HELP

For help with the Cisco Jabber for mobile software, please email <a href="mailto:helpdesk@uwosh.edu">helpdesk@uwosh.edu</a>.